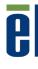

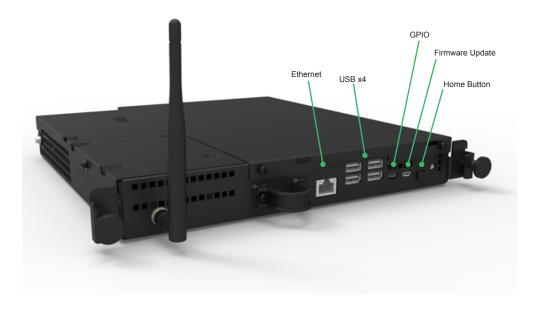

### Elo Touch Solutions Technical Support

Online self-help: www.elotouch.com/go/websupport

### Technical Support contacts in your region:

www.elotouch.com/go/contactsupport

North America Elo Touch Solutions 1033 McCarthy Boulevard Milpitas, CA 95035

800-ELO-TOUCH Tel +1 408 597 8000 Fax +1 408 597 8050 customerservice@elotouch.com

Europe Tel +32 (0)16 70 45 00 Fax +32 (0)16 70 45 49 elosales@elotouch.com

#### Asia-Pacific

Tel +86 (21) 3329 1385 Fax +86 (21) 3329 1400 www.elotouch.com.cn

Latin America Tel 786-923-0251 Fax 305-931-0124 www.elotouch.com

The information in this document is subject to change without notice. Elo Touch Solutions, Inc. and its Affiliates (collectively "Elo") makes no representations or warranties with respect to the contents herein, and specifically disclaims any implied warranties of merchantability or fitness for a particular purpose. Elo reserves the right to revise this publication and to make changes from time to time in the content hereof without obligation of Elo to notify any person of such revisions or changes.

No part of this publication may be reproduced, transmitted, transcribed, stored in a retrieval system, or translated into any language or computer language, in any form or by any means, including, but not limited to, electronic, magnetic, optical, chemical, manual, or otherwise without prior written permission of Elo Touch Solutions, Inc.

ISO 9001

Elo (logo) and Elo Touch Solutions are trademarks of Elo and its Affiliates.

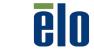

© 2015 Elo Touch Solutions, Inc. All rights reserved.

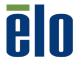

www.elotouch.com

## **Quick Installation Guide**

# Android Computer Module for

Elo Interactive Digital Signage (IDS) Monitors

Revision B P/N E519829

## Installation

Please go to www.elotouch.com\support to download detailed user guide for this product

## **Security Cover Installation (optional)**

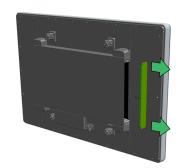

Remove the two cover plate screws and pull the cover plate out.

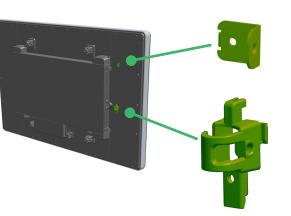

Install the top cover bracket using M3 screw included in kit.

Insert bottom cover bracket into the slots then slide downward until it snaps into place.

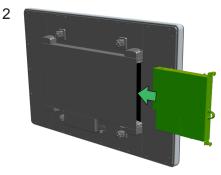

Slide the computer module into the opening until it stops.

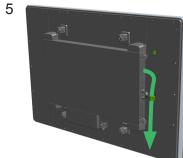

Route any ECM cables through bottom cover bracket

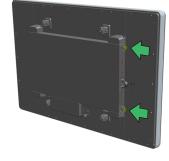

### Tighten both thumbscrews.

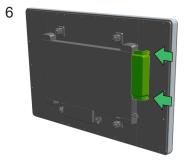

Install security cover by tightening the two thumbscrews into the top and bottom cover brackets

8

| 🛜 Network        |                     |                           |                    |              |                    |                    |                    |  |  |
|------------------|---------------------|---------------------------|--------------------|--------------|--------------------|--------------------|--------------------|--|--|
|                  |                     | WI-FI                     |                    |              | lan                |                    |                    |  |  |
|                  | WI-                 | FI 1                      |                    |              | ť                  | (î°                |                    |  |  |
|                  | WI-                 | FI 2                      |                    |              |                    | (to                |                    |  |  |
|                  | ✓ Elo               | ✓ Elo WI-FI               |                    |              | ť                  | (î                 |                    |  |  |
|                  | WI-FI 4             |                           |                    |              | ť                  | A 😨                |                    |  |  |
|                  |                     |                           |                    |              |                    |                    |                    |  |  |
| <b>G</b><br>Home | <b>?</b><br>Network | + <b>ċċ</b><br>Brightness | <b>d</b><br>Volume | ()<br>Region | <b>C</b><br>Timers | <b>C</b><br>Update | <b>U</b><br>Reboot |  |  |

After powering on the IDS Display the Network screen on the control panel will appear if no wired connection is found. Set up your wireless network. Note: The control panel can be opened any time by pressing and holding the HOME button for 10 seconds and typing in a password. The default password is 1elo.

| Devices (7)               | Add Device (×)                |  |
|---------------------------|-------------------------------|--|
| Device Name<br>Enter Name | Serial Number<br>Enter Number |  |
| + Add Another Device      | -OR-                          |  |
| Download Te               |                               |  |
| NAME LAST REBOOT          | GROUP SITE ADDRESS            |  |

To add your device to your EloView account, go to EloView web portal at manage.eloview.com. After logging in, go to the 'Devices' page, then click on the 'Add Device' button. Enter the device serial number and a name for the device then click 'Done'. Your device is now linked to your EloView account and will play the assigned content in safe kiosk mode.